# *LRS 2.0*

## Legislazione Regionale Siciliana

*Direzione scientifica* Pino Zingale

*Guida all'uso*

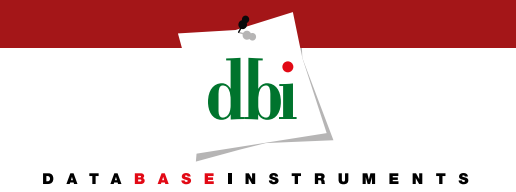

Presentiamo la nuova *release* della banca-dati Legislazione Regionale Siciliana: la più vasta e completa raccolta di normativa e prassi regionale, annotata e commentata con la giurisprudenza.

La banca-dati Legislazione Regionale Siciliana è composta da un vastissimo nucleo documentale (oltre 71 000 documenti) ed è aggiornata quotidianamente: sia con l'aggiunta dei provvedimenti di ultima pubblicazione, che per la costante attualizzazione dei documenti già presenti.

La banca-dati Legislazione Regionale Siciliana ha una nuova interfaccia grafica. Questo sforzo progettuale, orientato ai più innovativi standard di visualizzazione, è stato profuso per rendere semplice ed intuitiva la navigazione e per consentire l'immediata consultazione anche ai meno esperti nell'uso di questi prodotti informatici.

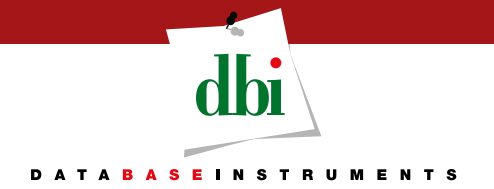

#### *Accesso alla banca-dati*

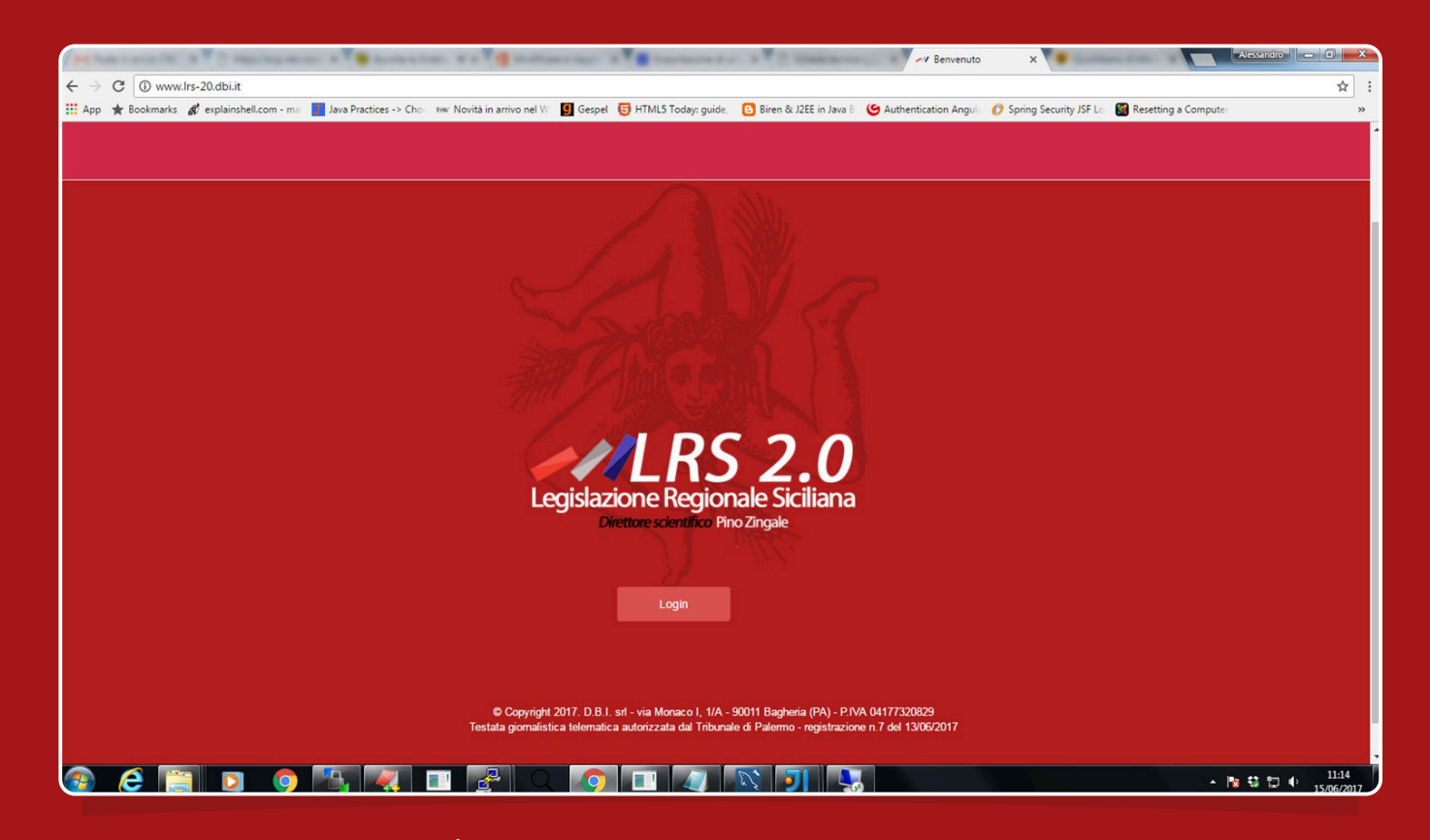

La banca dati è reperibile all'indirizzo web http://www.lrs-20.dbi.it L'accesso alle funzionalità e ai documenti prevede l'autenticazione dell'utente accreditato. Per cui, dall'home page è possibile accedere direttamente alla pagina di login.

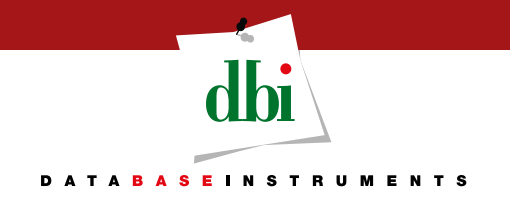

#### *Accesso alle risorse*

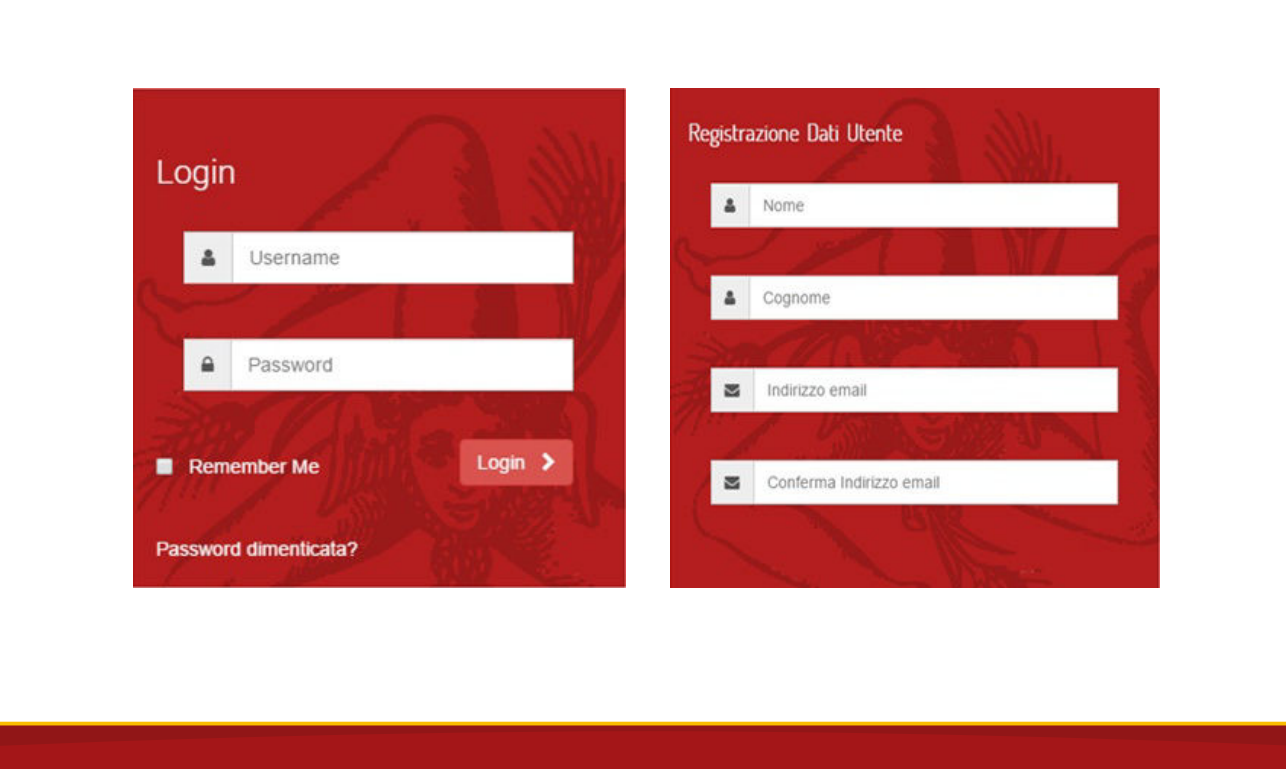

1. Per accedere alla banca-dati è necessario inserire le proprie credenziali (*username* e *password*) nella pagina di login.

2. Dopo il primo accesso utente, verrà richiesto l'inserimento del nome, cognome e di un indirizzo e-mail valido.

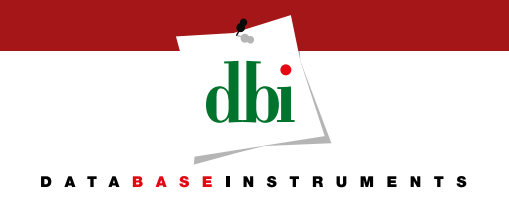

- *1. Il motore di ricerca (rapida e avanzata)*
- *2. Funzioni di navigazione nel documento*
- *3. Layout a finestre affiancate*
- *4. Evoluzione storica del documento regionale*
- *5. Servizi per gli utenti (Alerting, Annotazioni e Cronologia delle ricerche)*

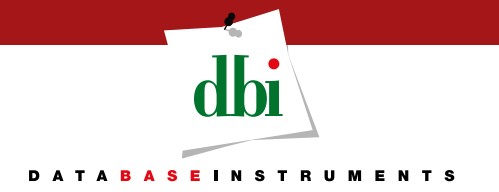

## *1. Il motore di ricerca (rapida)*

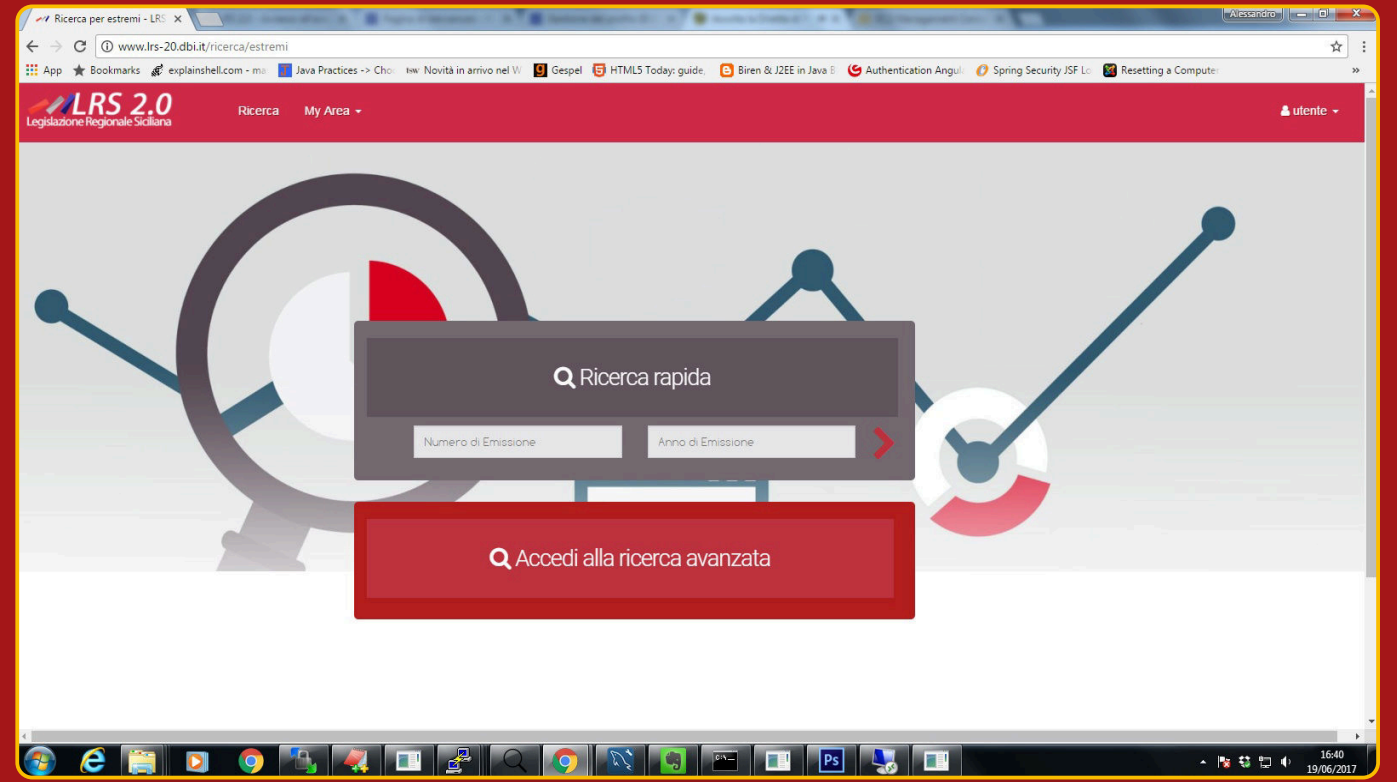

Inserendo il numero e/o l'anno di emissione è possibile effettuare una ricerca rapida tra i documenti della banca-dati.

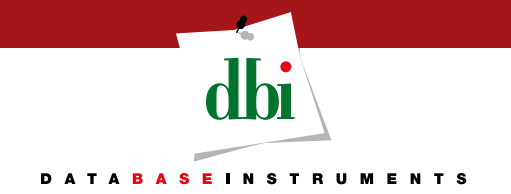

## *1. Il motore di ricerca (rapida)*

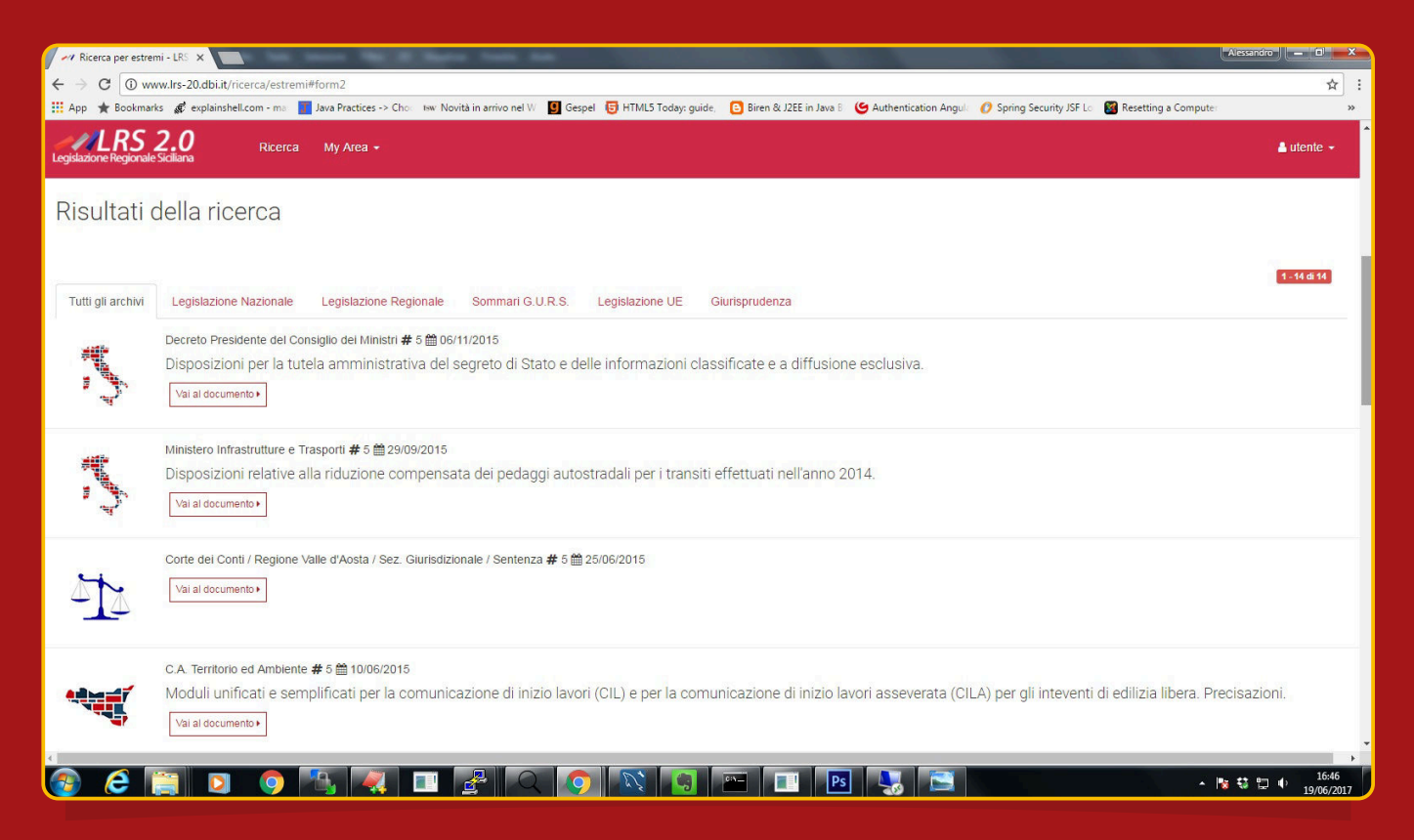

La figura mostra il risultato della ricerca inserendo nel campo "numero di emissione" il 5 e nel campo "anno di emissione" 2015.

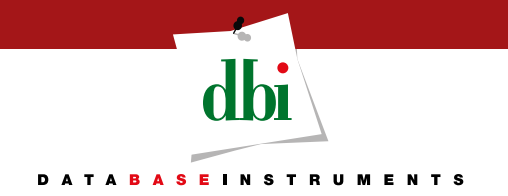

## *1. Il motore di ricerca (avanzata)*

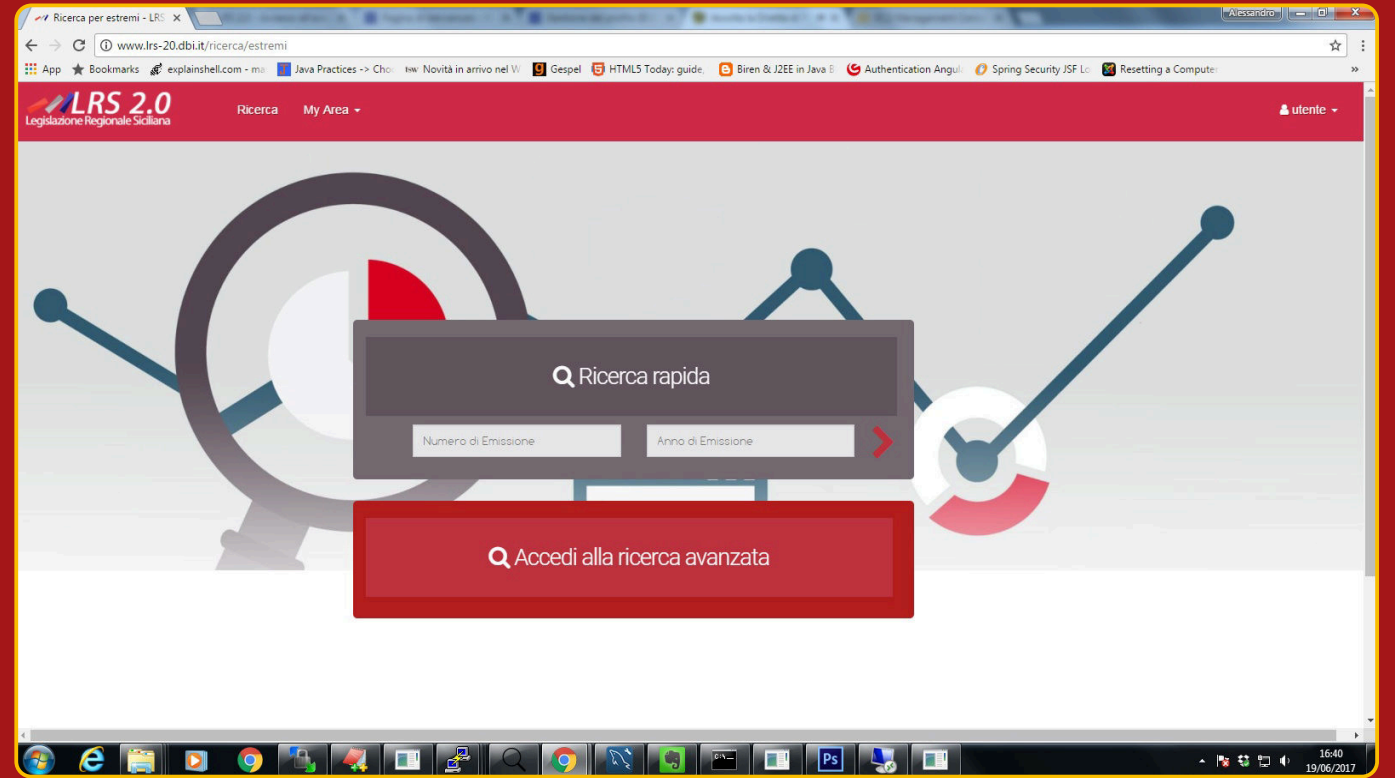

La modalità di ricerca avanzata per estremi consente di sfruttare al meglio la versatilità del motore di ricerca della banca dati, dando libertà all'utente di combinare diversi criteri di ricerca.

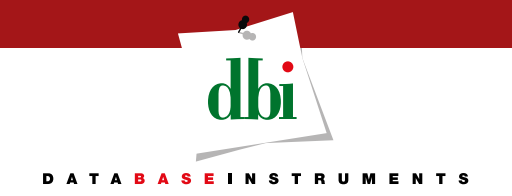

## *1. Il motore di ricerca (avanzata)*

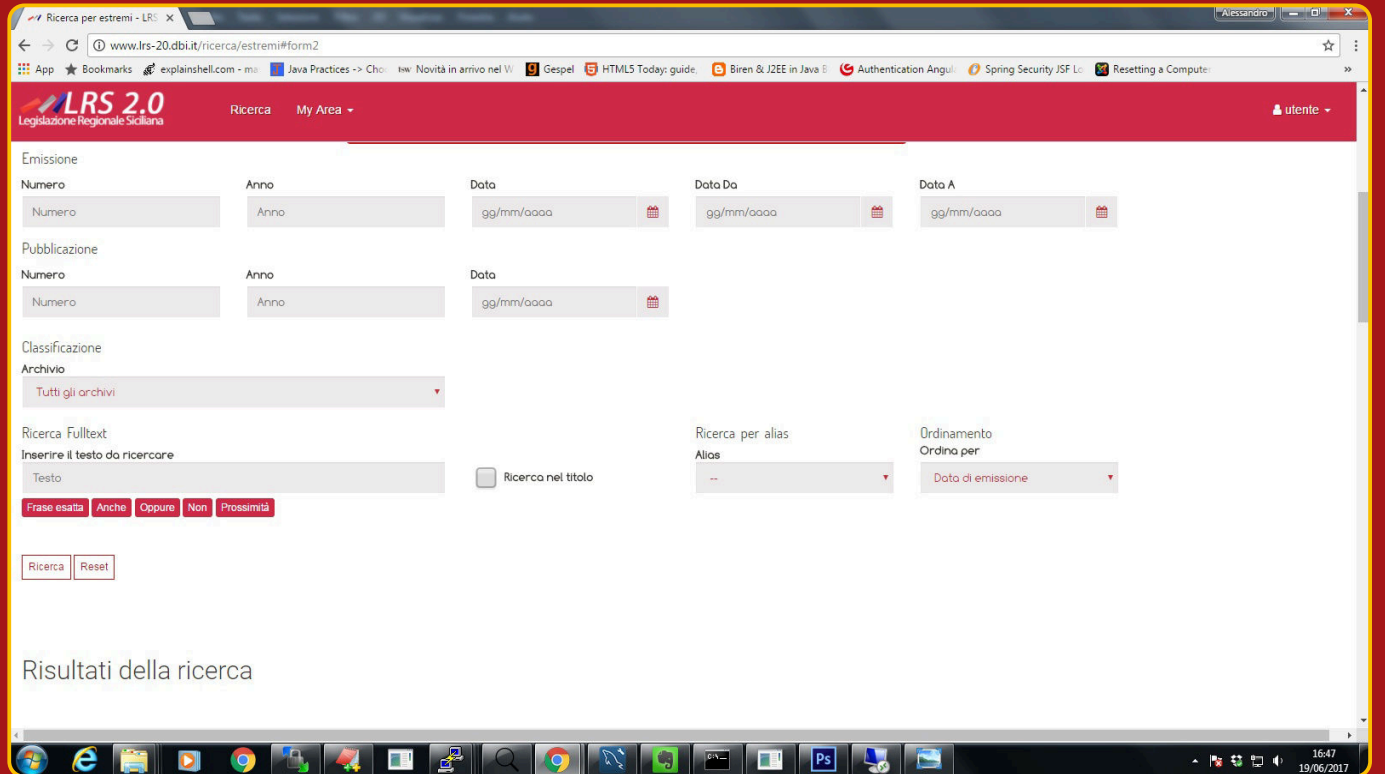

#### La modalità di ricerca avanzata contiene la gamma completa dei criteri di ricerca combinabili, sui metadati e sul testo dei documenti.

In particolare la ricerca del documento può essere effettuata per: **EMISSIONE** – numero, anno, data o intervallo di date di emissione (quando il documento è stato redatto); **PUBBLICAZIONE** – numero, anno o data di pubblicazione in gazzette o bollettini ufficiali; **CLASSIFICAZIONE** – archivio di appartenenza e/o tipologia del documento (legge, decreto, delibera, sentenza); **FULLTEXT** – ricerca interna al testo del documento con i comuni operatori fulltext (frase esatta, prossimità, OR, AND…); **ALIAS** – ricerca per mezzo del nome "volgare" (legge di stabilità 2016, codice dei contratti…).

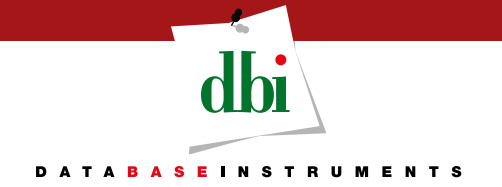

#### *1. Il motore di ricerca (rapida e avanzata)*

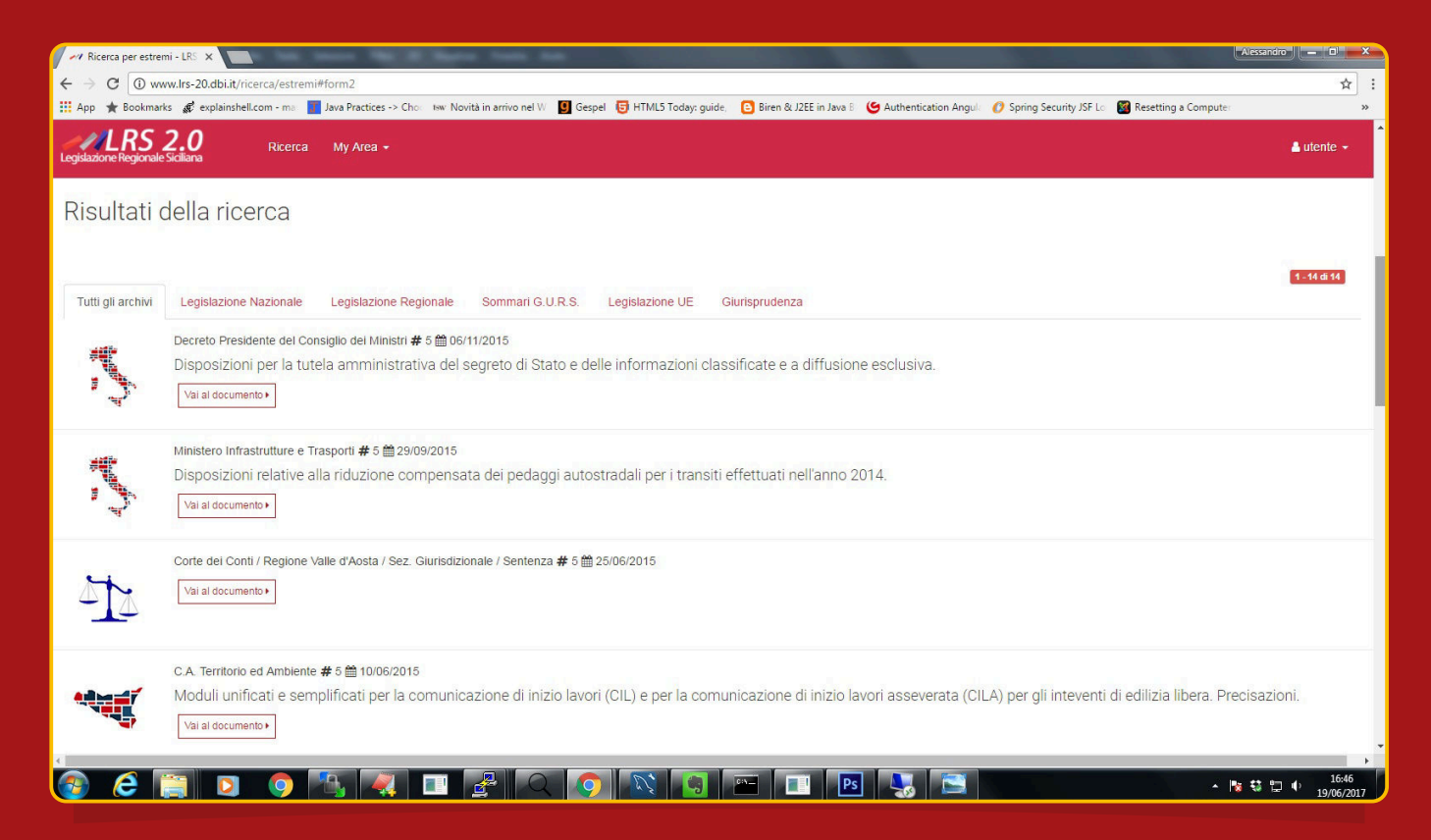

La ricerca rapida o avanzata produce sempre una lista dei risultati che fornisce tutti i dati di interesse sui documenti intercettati corredata di ulteriori funzioni di filtraggio.

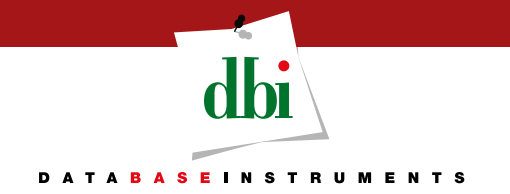

#### *1. Il motore di ricerca (la lista dei risultati)*

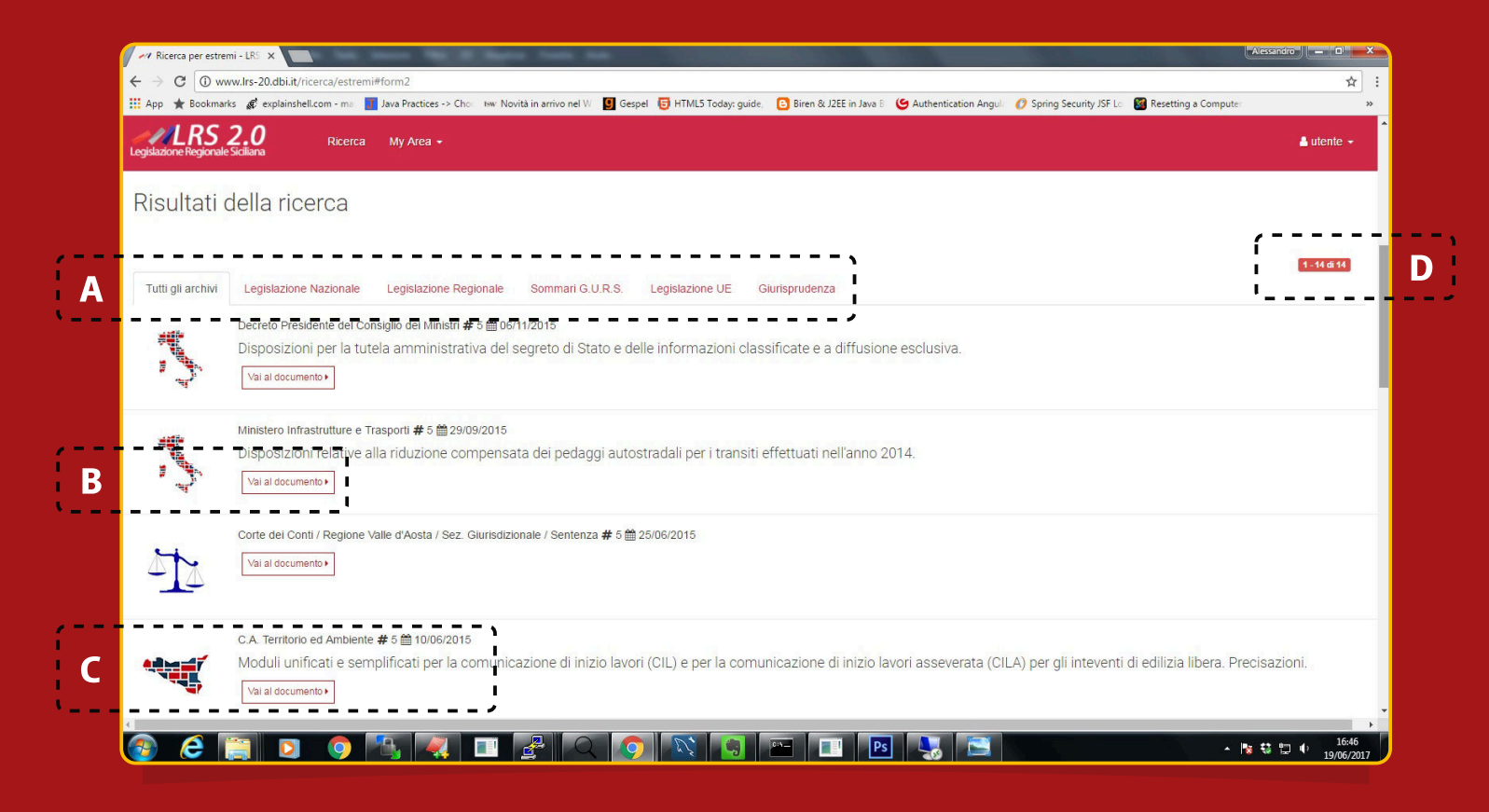

**A** In prima istanza i risultati mostrati appartengono a tutti gli archivi della banca dati. I vari tab permettono di applicare un ulteriore filtro, cliccando su uno degli archivi disponibili.

**B** Un tasto apposito permette di accedere alla visualizzazione del documento.

**C** I metadati del documento: l'immagine mostra l'archivio di appartenenza; la prima riga mostra la tipologia e i dati di emissione; la seconda riga riporta il titolo.

**D** La paginazione visualizza una porzione dei risultati alla volta, potendo scorrere le diverse pagine.

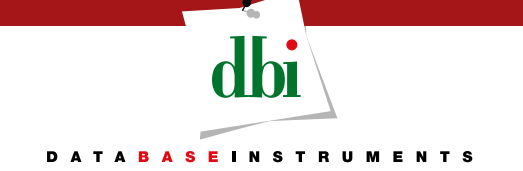

## *2. Funzioni di navigazione nel documento*

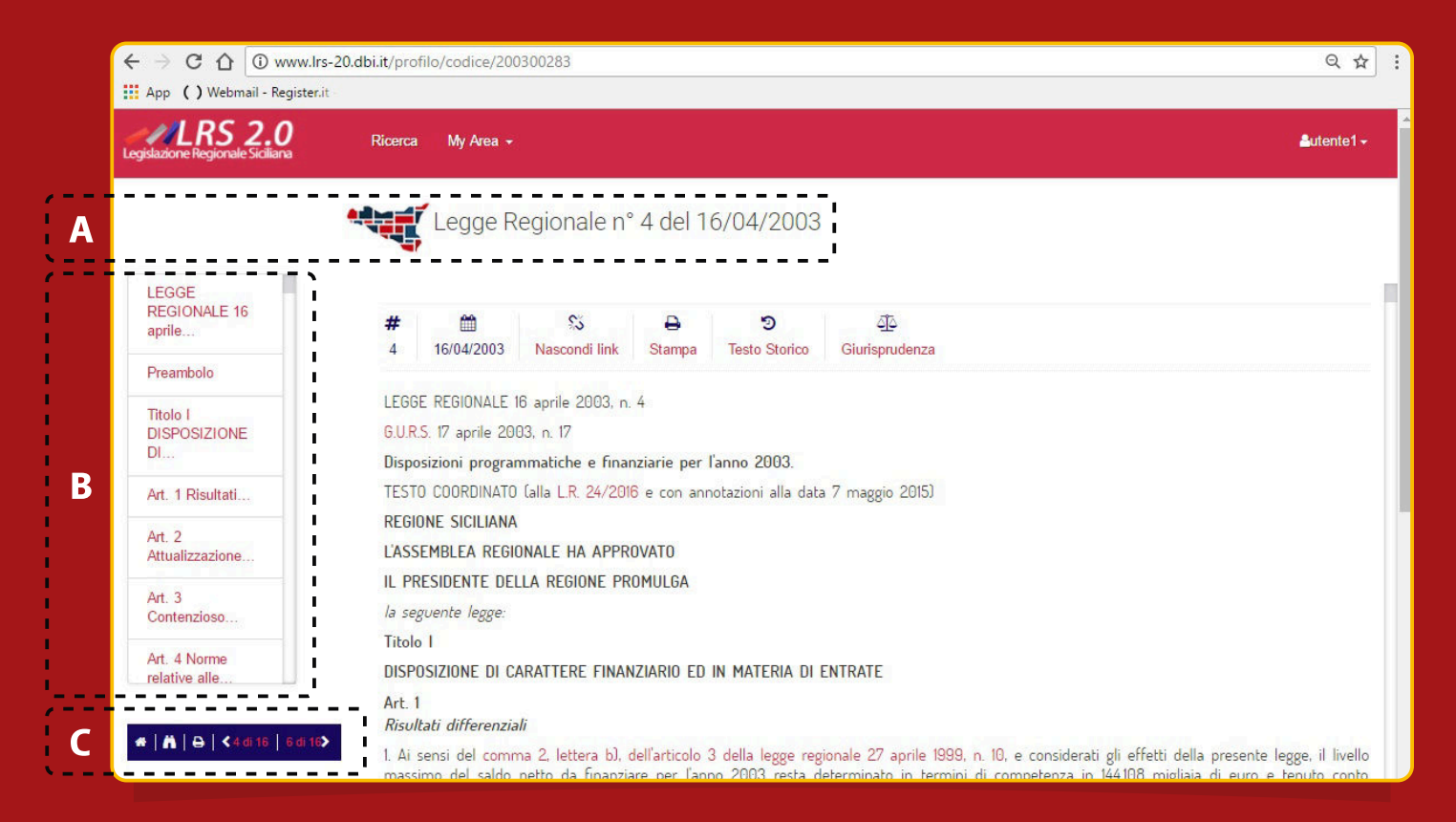

Dalla lista dei risultati è possibile accedere ai singoli documenti.

**B** Una barra interattiva segue lo scorrimento dell'utente nel documento e facilita la navigazione fra le strutture che lo compongono. La parte visualizzata è evidenziata in modo da rendere chiara la posizione. Tutte le parti sono interattive. **A** Archivio di appartenenza, tipologia, estremi e data di emissione. **C** Una barra di navigazione, sempre in evidenza, permette all'utente di tornare facilmente in testa al documento o alla pagina dei risultati di ricerca e di scorrere fra i documenti oggetto della selezione effettuata.

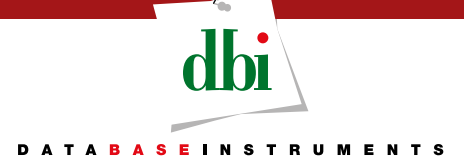

#### *2. Funzioni di navigazione nel documento*

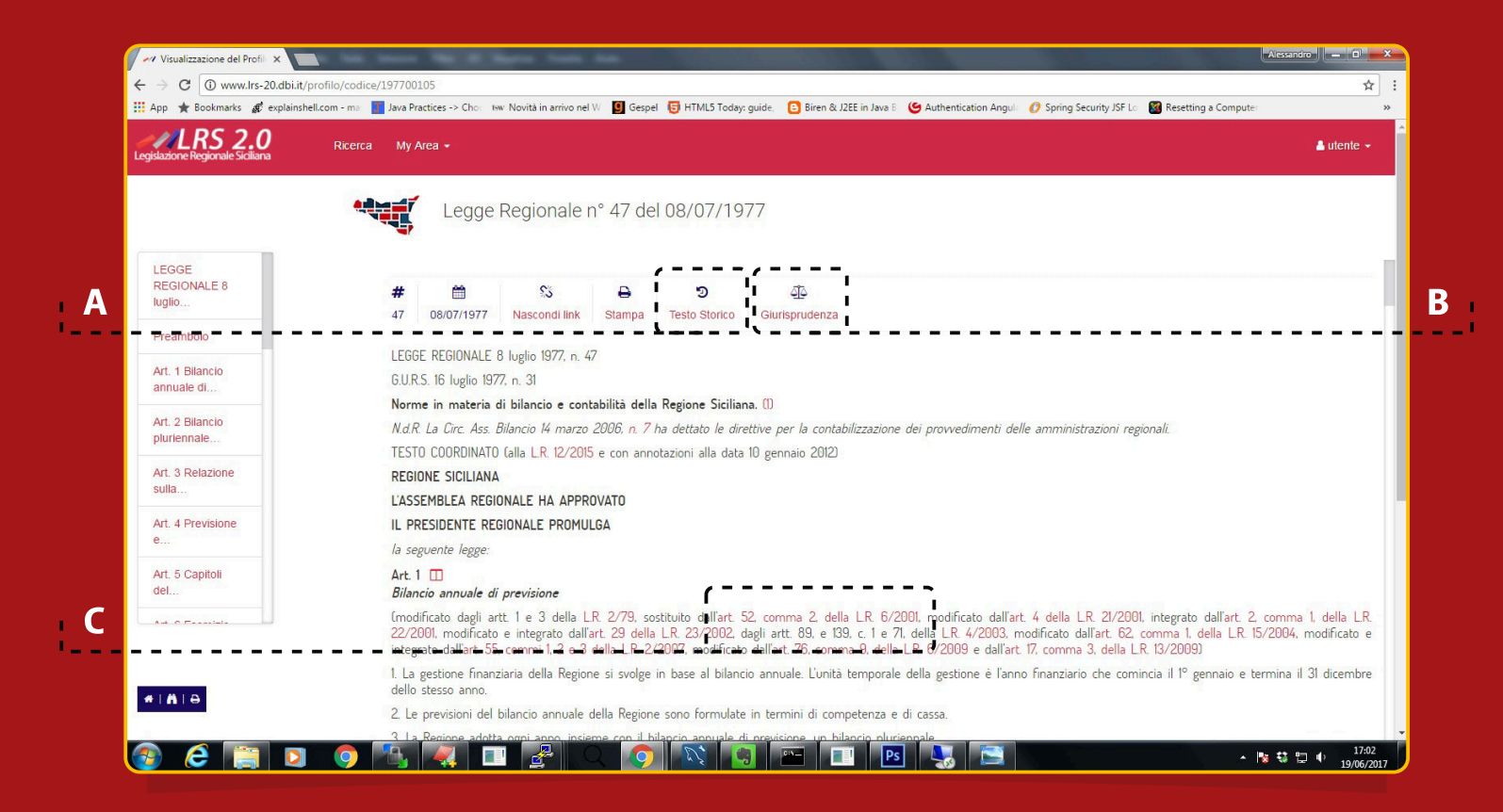

**A** La visualizzazione mostra il testo coordinato del documento, per gli archivi regionali è disponibile anche la versione storica, accessibile tramite un semplice click.

**B** L'elevato livello di integrazione degli archivi della banca dati permette di visualizzare, per un documento normativo, le pronunce giurisprudenziali che fanno riferimento al documento in questione.

**C** Tutti i riferimenti normativi, interni al testo, sono interattivi e permettono la visualizzazione del documento citato.

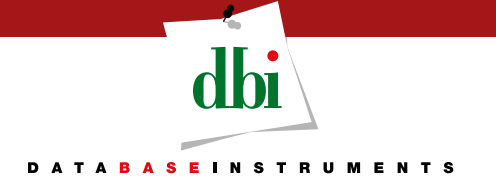

#### *2. Funzioni di navigazione nel documento*

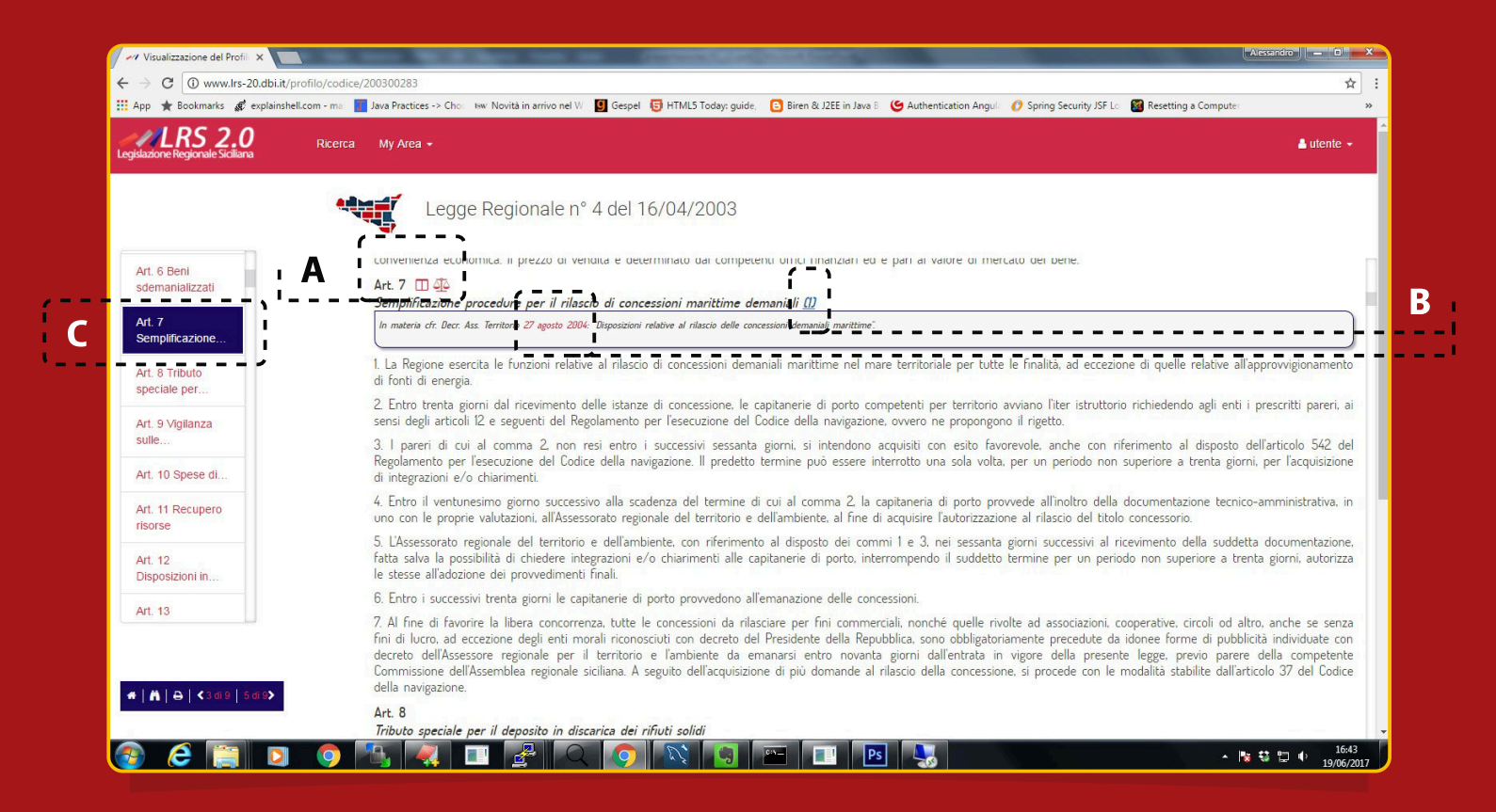

**A** Le funzioni avanzate, se relative a singoli articoli sono visualizzate per mezzo di icone affiancate al titolo del medesimo. La prima permette di accedere all'evoluzione storica dell'articolo. La seconda permette la visualizzazzione della giurisprudenza afferente.

**B** Il click sul riferimento alla nota, ne permette la visualizzazione nello stesso contesto del testo in cui è inserita. Un secondo click determina la chiusura del testo della nota. Come nel resto del testo del documento, anche le note contengono link interattivi ai provvedimenti citati.

**C** La barra evidenzia la parte visualizzata dall'utente nel contesto del documento.

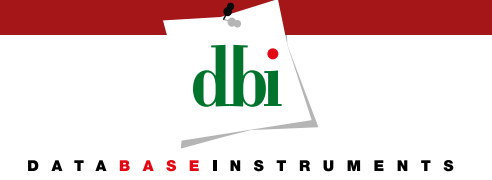

## *3. Layout a finestre affiancate*

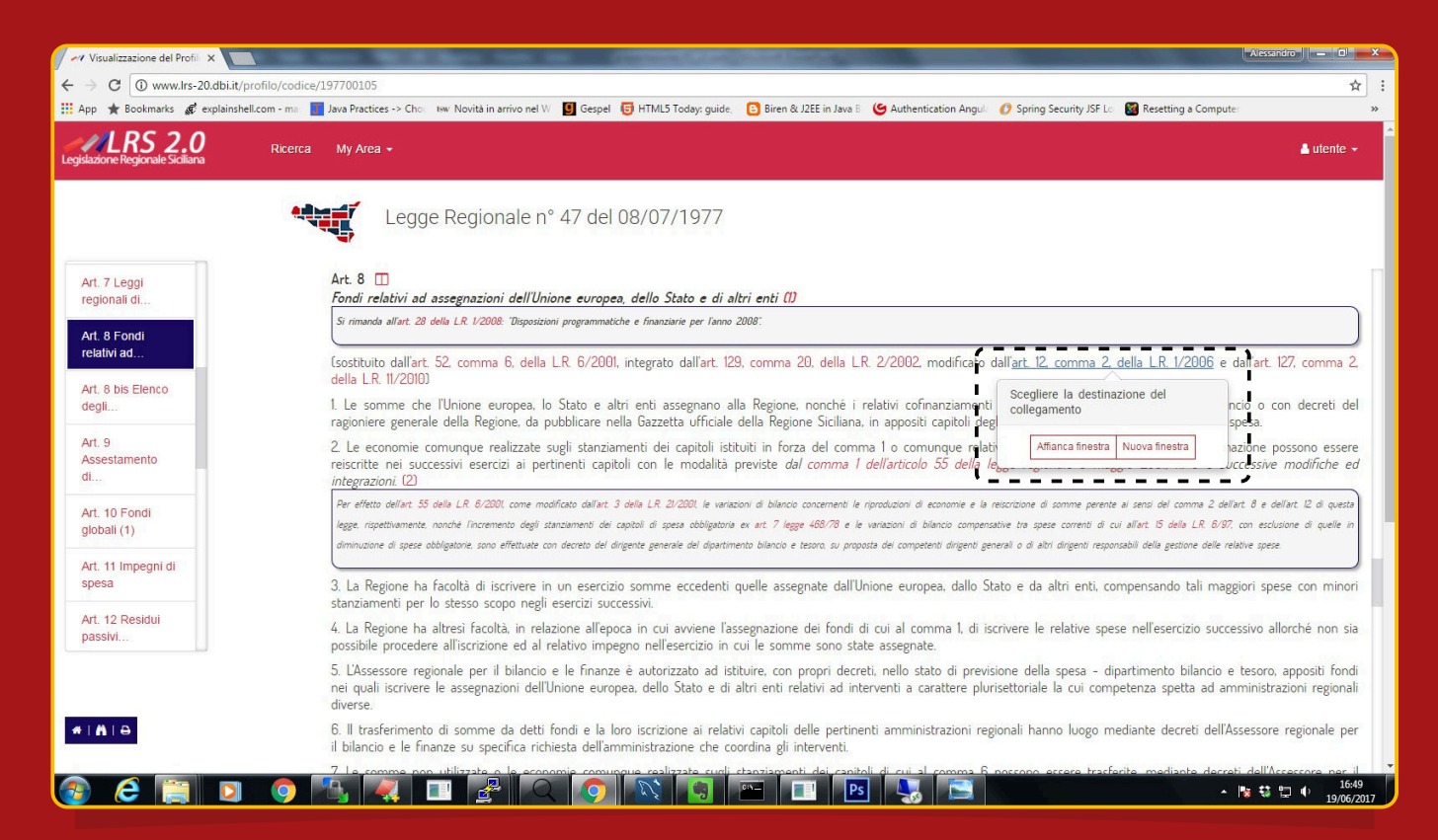

Il click ad un riferimento normativo sottopone all'utente la scelta del tipo di visualizzazione: AFFIANCA FINESTRA – apre il documento in modalità a finestre affiancate; NUOVA FINESTRA – apre il documento su una finestra separata del browser;

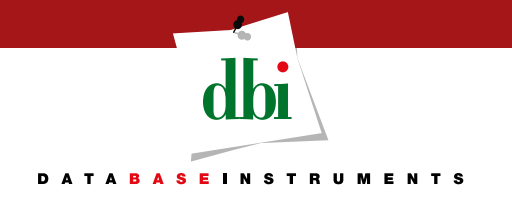

#### *3. Layout a finestre affiancate*

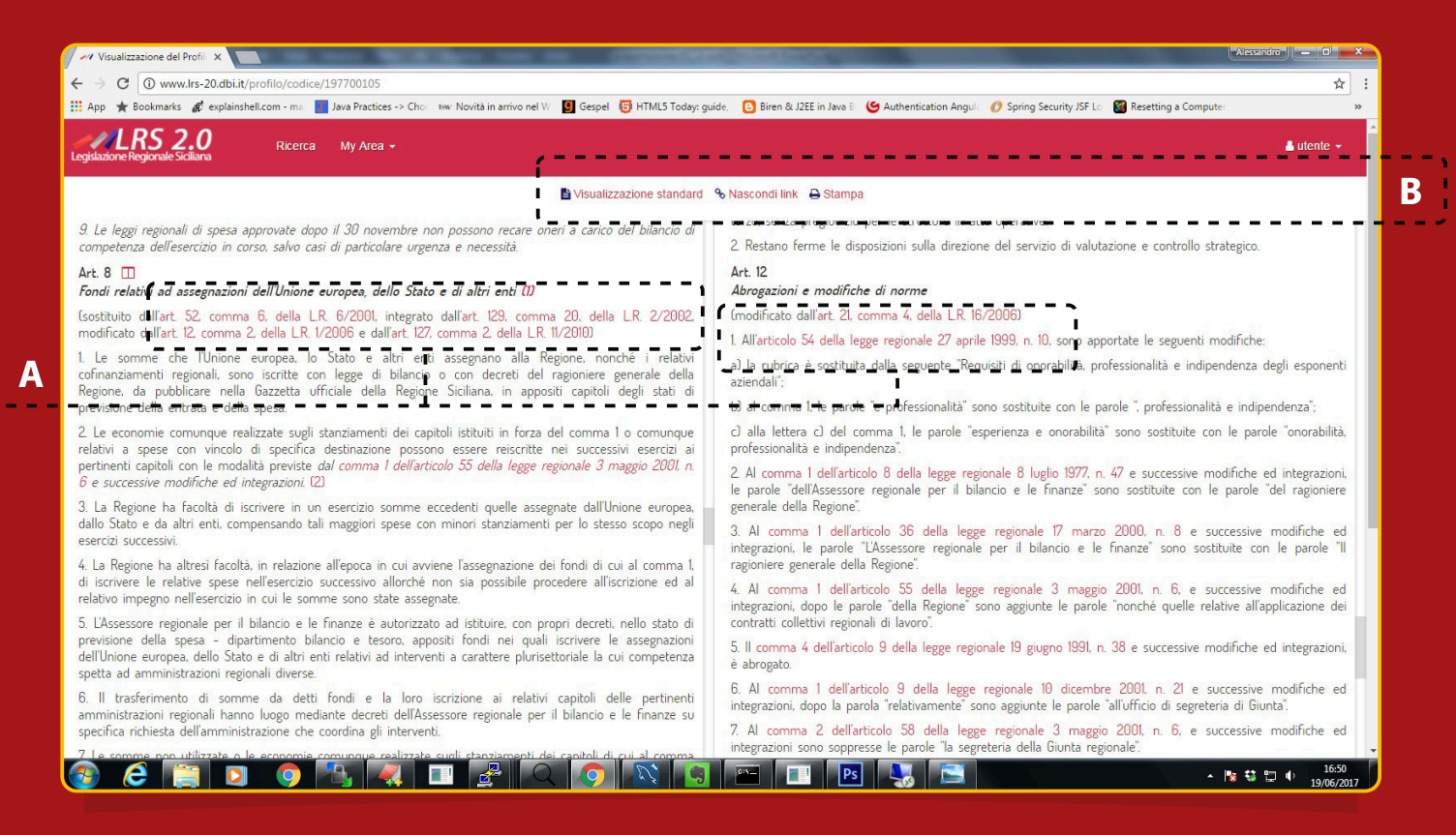

#### Il click sul riferimento normativo innesca l'apertura sul frame di destra del documento citato, la cui visualizzazione è posizionata sull'articolo oggetto del riferimento.

**A** Tale visualizzazione permette di confrontare il testo di inetresse con il testo citato in maniera diretta. I link rimangono attivi per ulteriori passaggi di confronto.

**B** Questi tasti consentono di ritornare alla visualizzazione del documento di partenza, di disabilitare i link ipertestuali e di stampare la vista corrente.

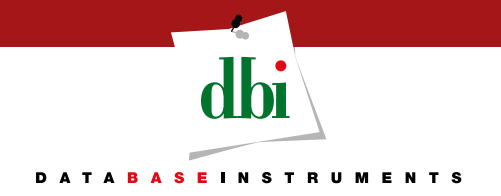

#### *3. Layout a finestre affiancate*

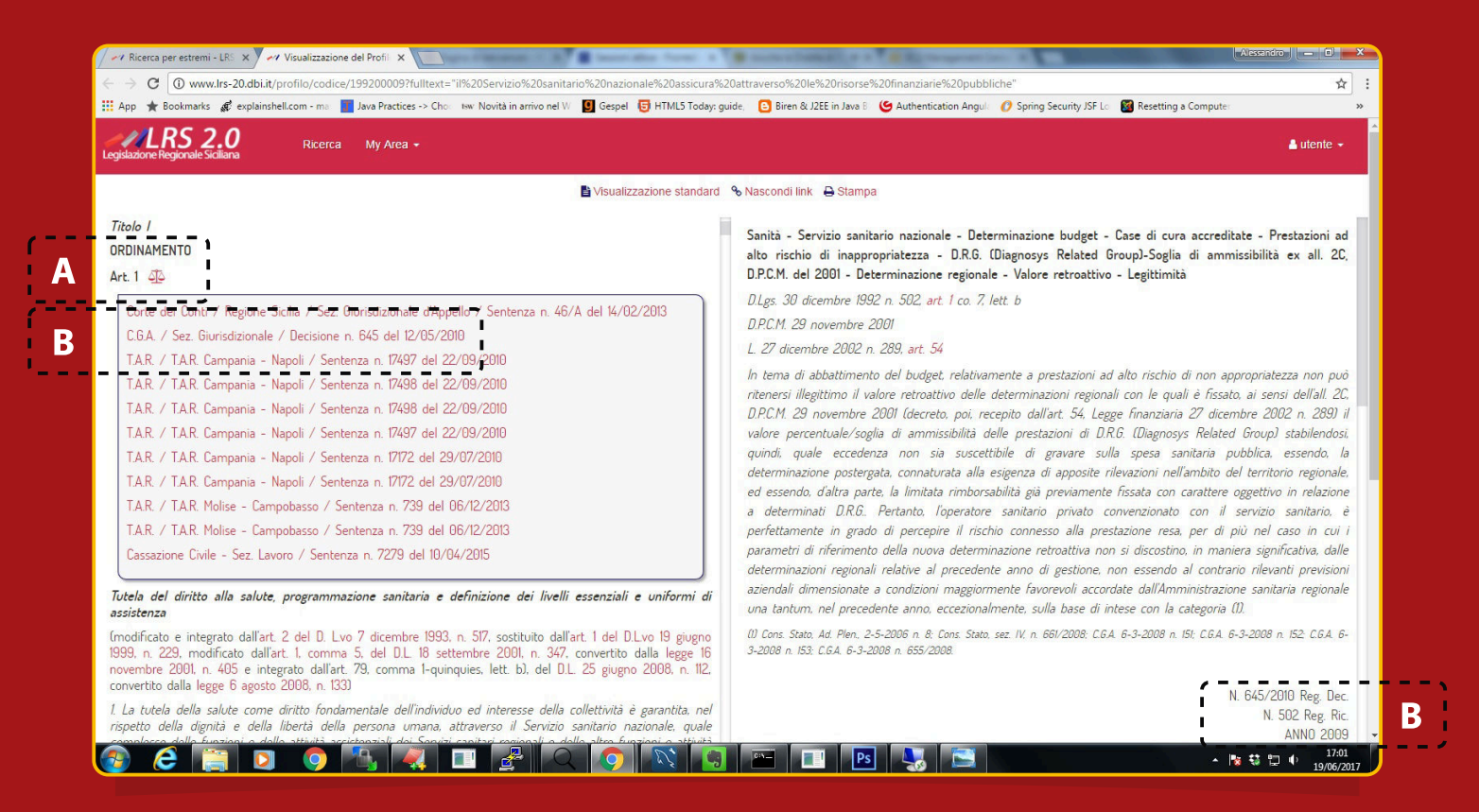

#### Il layout è molto utile anche nella visualizzazione della giurisprudenza correlata al documento.

- **A** L'icona interattiva indica che l'articolo è oggetto di pronunce giurisprudenziali.
- **B** I click sul riferimento alla sentenza innesca la visualizzazione affiancata della stessa. Il layout permette un confronto diretto fra i testi correlati, mantenendo il focus sul punto di origine.

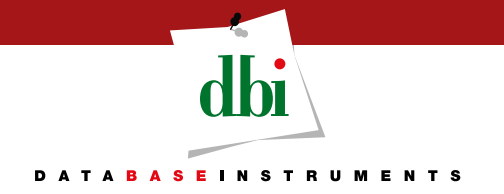

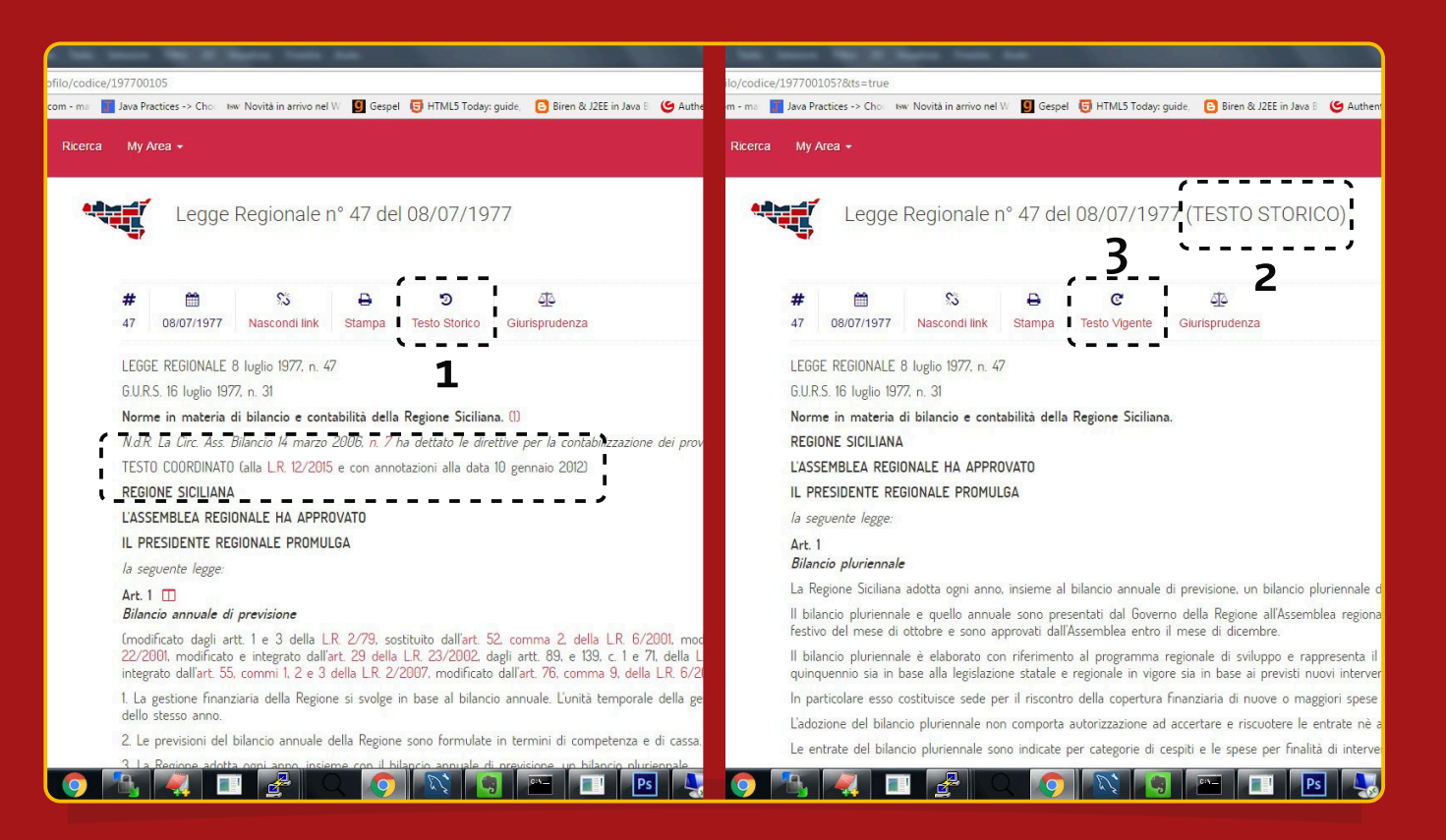

La visualizzazione standard riporta il testo coordinato con le eventuali note di modifica. Cliccando sul tasto Testo Storico (1) si accede immediatamente alla versione del documento risalente alla sua pubblicazione nella GURS (2). Per ritornare al testo coordinato vigente è sufficiente cliccare sul relativo tasto (3).

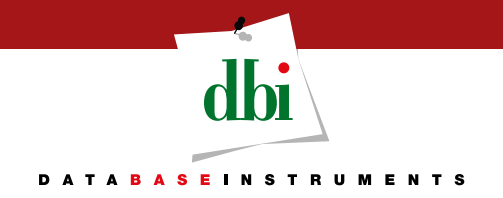

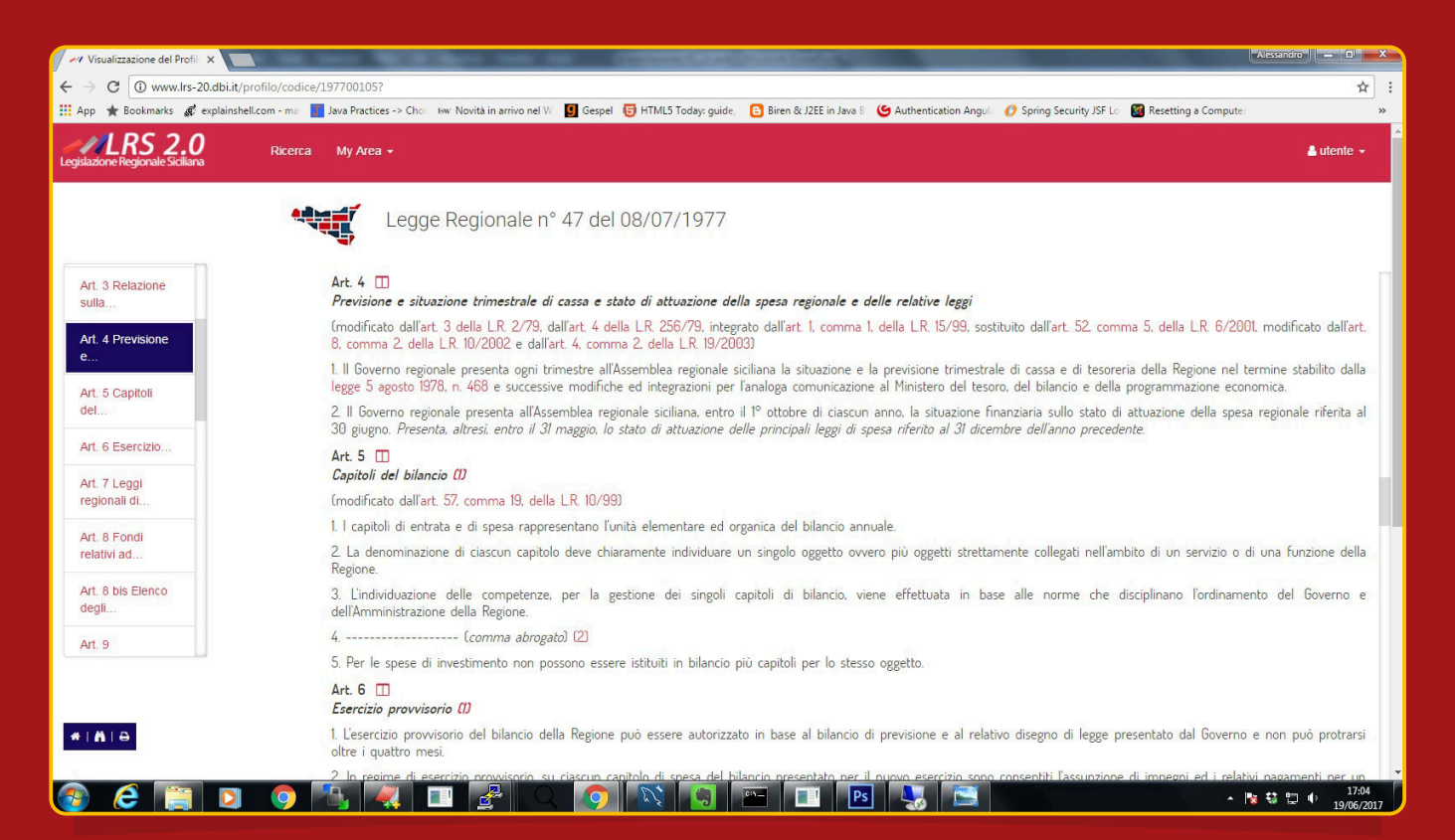

Per ogni documento di Legislazione Regionale Siciliana, la banca-dati incorpora tutte le modifiche che sono intervenute sul singolo articolo, dalla pubblicazione fino all'attualizzazine dell'ultimo provvedimento di modifica. La natura modulare della visualizzazione del documento permette di accedere alle modifche storiche dei singoli articoli.

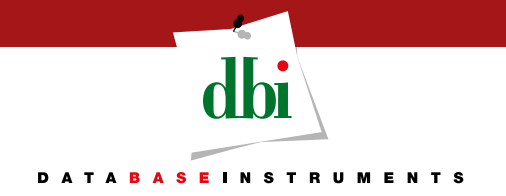

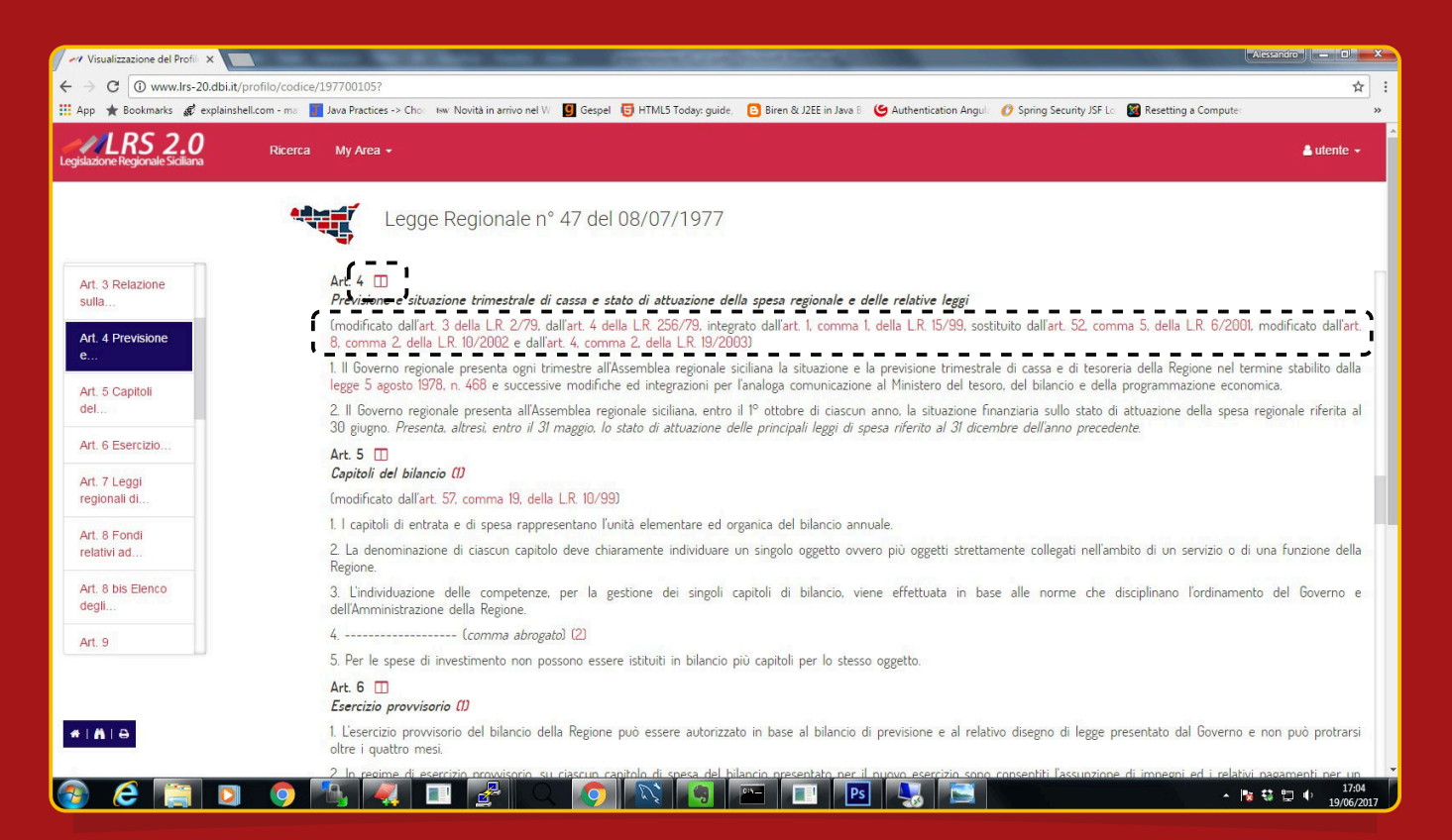

Il testo mostrato è relativo al testo vigente. L'icona indica la possibilità di confrontare le diverse versioni dello stesso articolo (vedi pagina successiva). Ogni articolo riporta gli estremi dei provvedimenti di modifica (consultabili per mezzo del link ipertestuali), ordinati cronologicamente a partire dal meno recente.

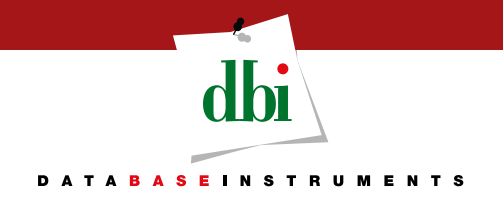

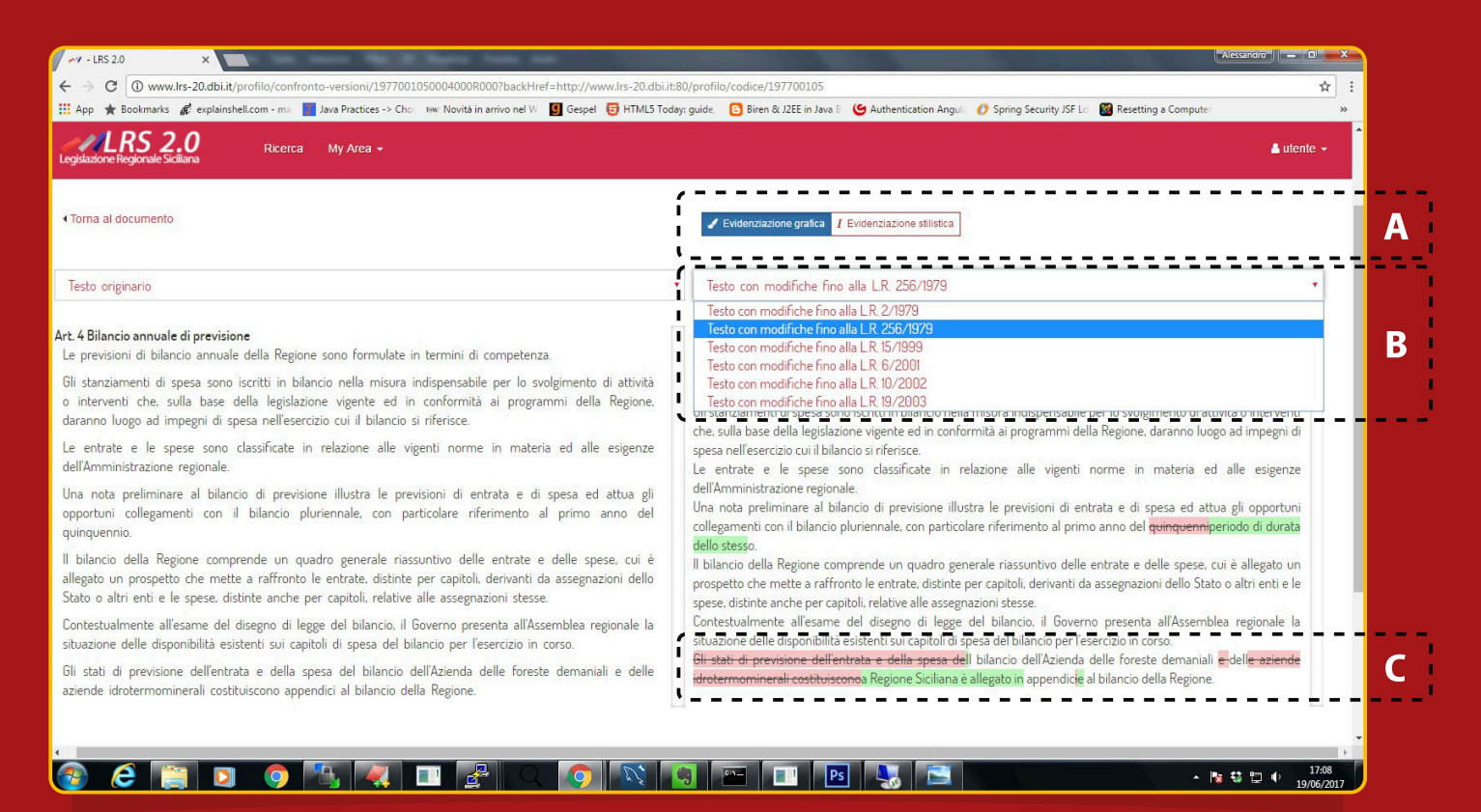

#### Il click sull'icona accanto all'articolo permette l'accesso al confronto fra le diverse versioni.

**A** Il testo modificato può essere evidenziato tramite una colorazione differente per integrazioni e le cancellazioni o tramite l'uso dello stile corsivo.

**B** L'utente è libero di selezionare le versioni da confrontare.

**C** Il confronto sottolonea graficamente le variazioni nel testo: in verde le parti aggiunte, in rosso quelle eliminate.

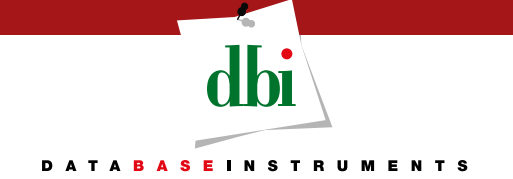

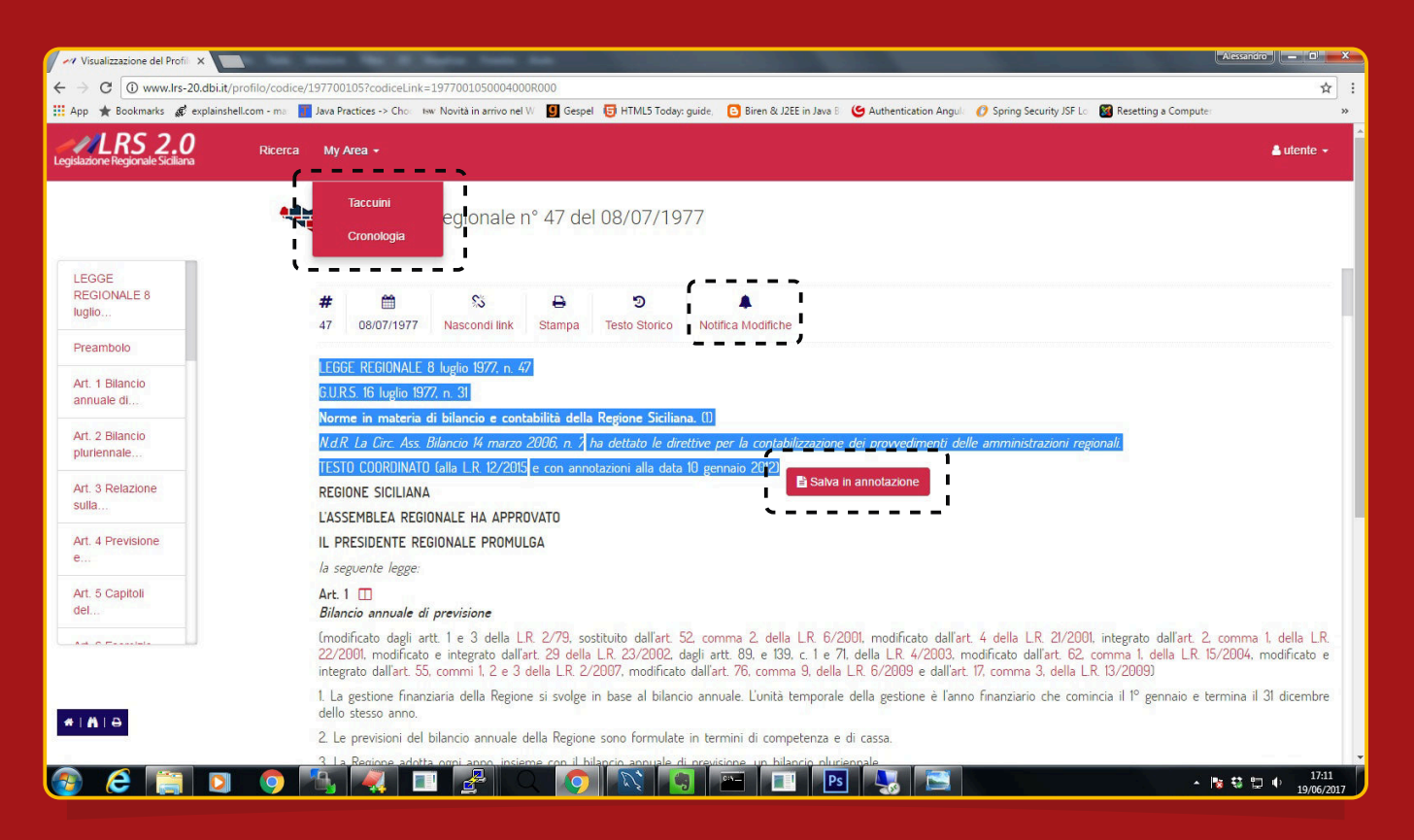

La banca-dati arricchisce l'esperienza di utilizzo dell'utente finale inserendo delle funzioni dedicate. Queste sono accessibili in qualunque momento dalla barra principale o dagli elementi a cui la funzione è associata.

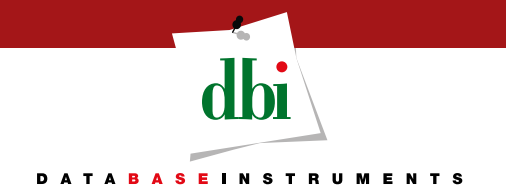

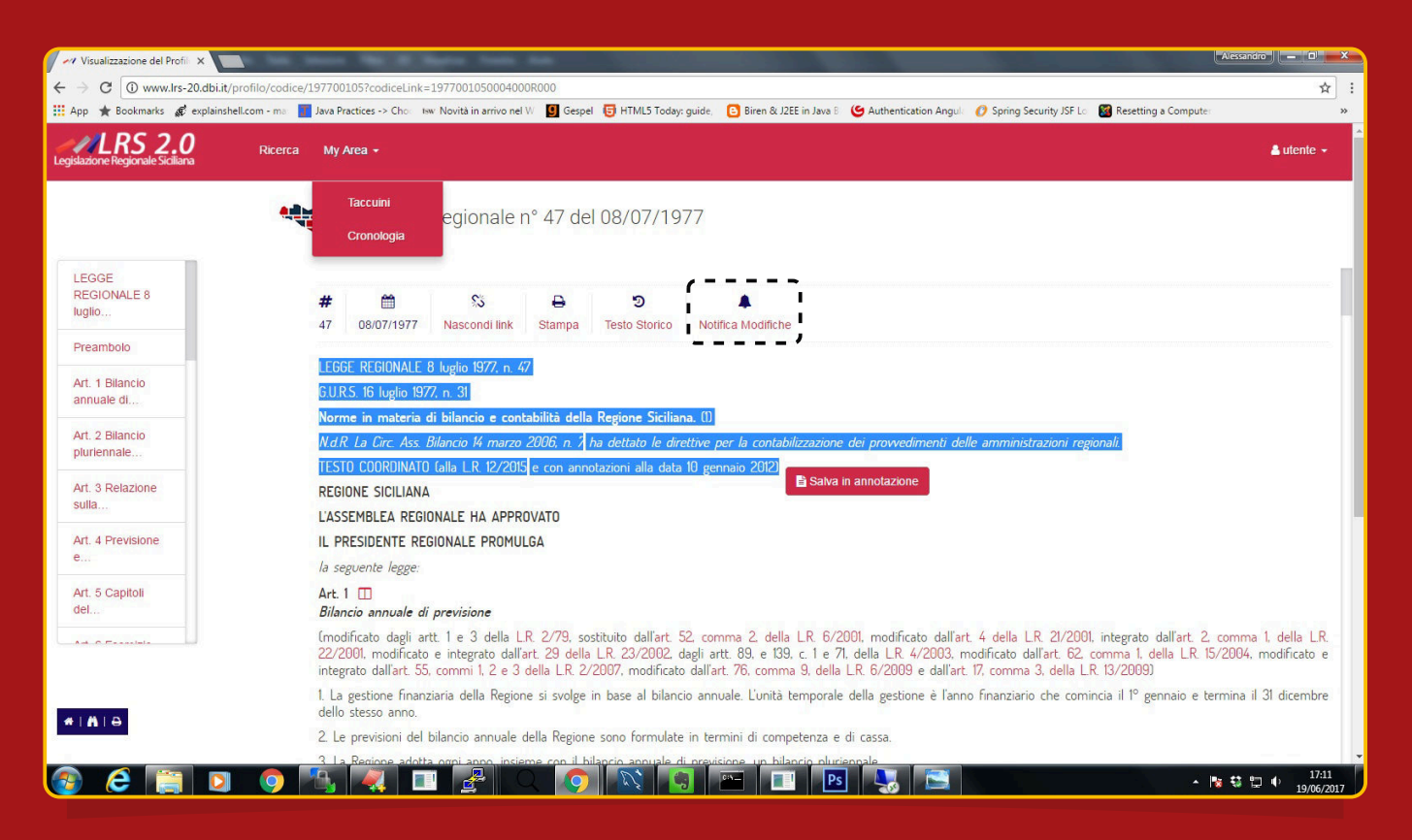

Alerting: (funzione in fase di implementazione). L'utente avrà la possibilità di impostare un "follow" su un documento, in modo da ricevere notifiche (tramite alert, via e-mail o sms) qualora il documento abbia subito modifiche.

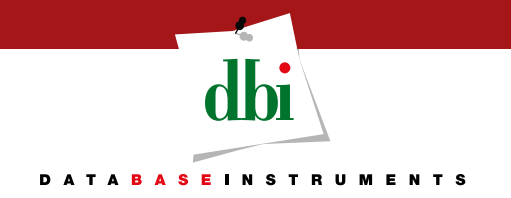

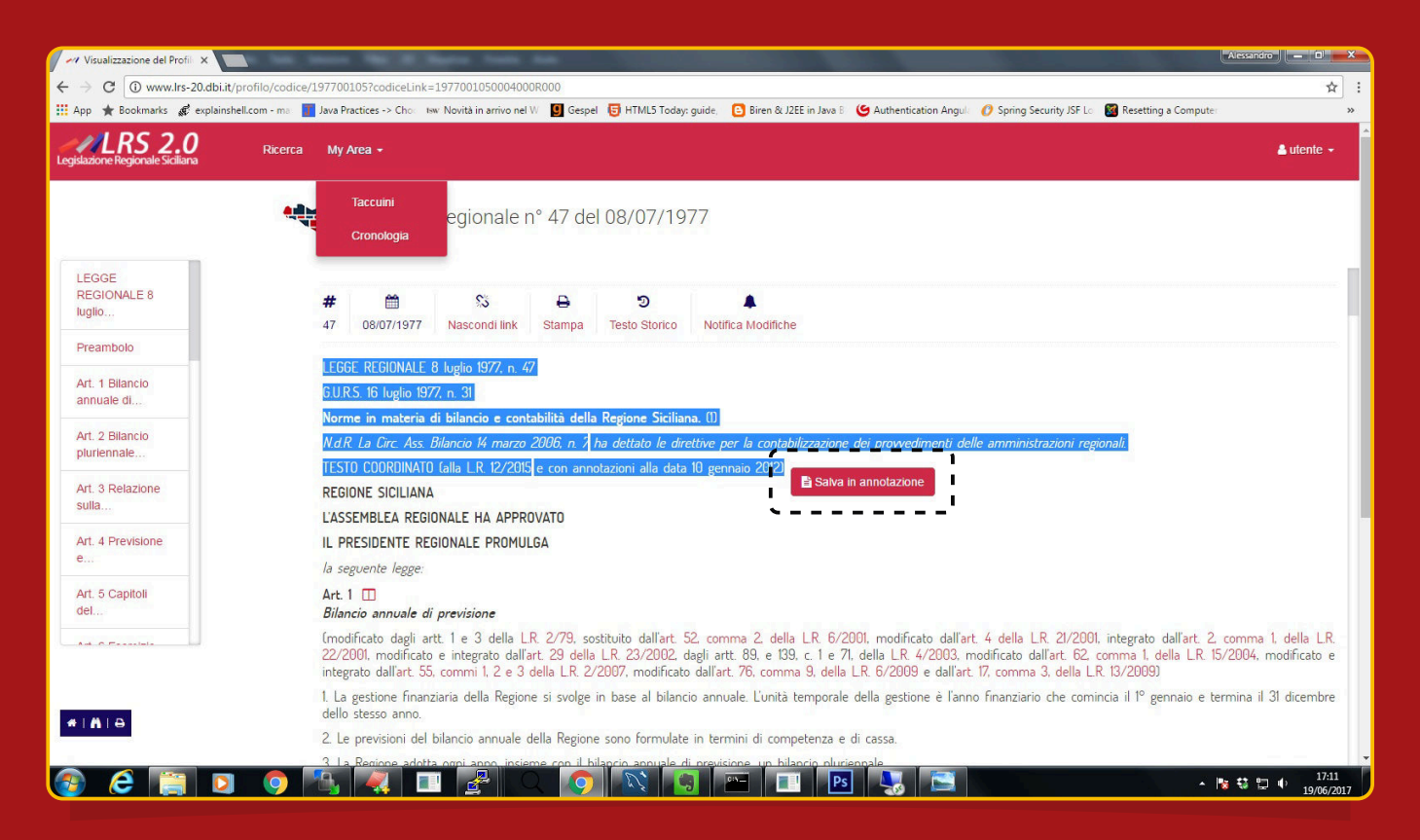

Annotazioni: l'azione di selezione di una qualunque porzione di testo di un documento innescherà la visualizzazione del tasto "Salva in annotazione" che permetterà di salvare il testo selezionato all'interno di un'annotazione dell'utente.

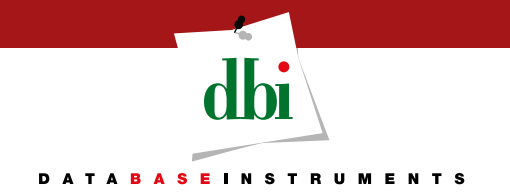

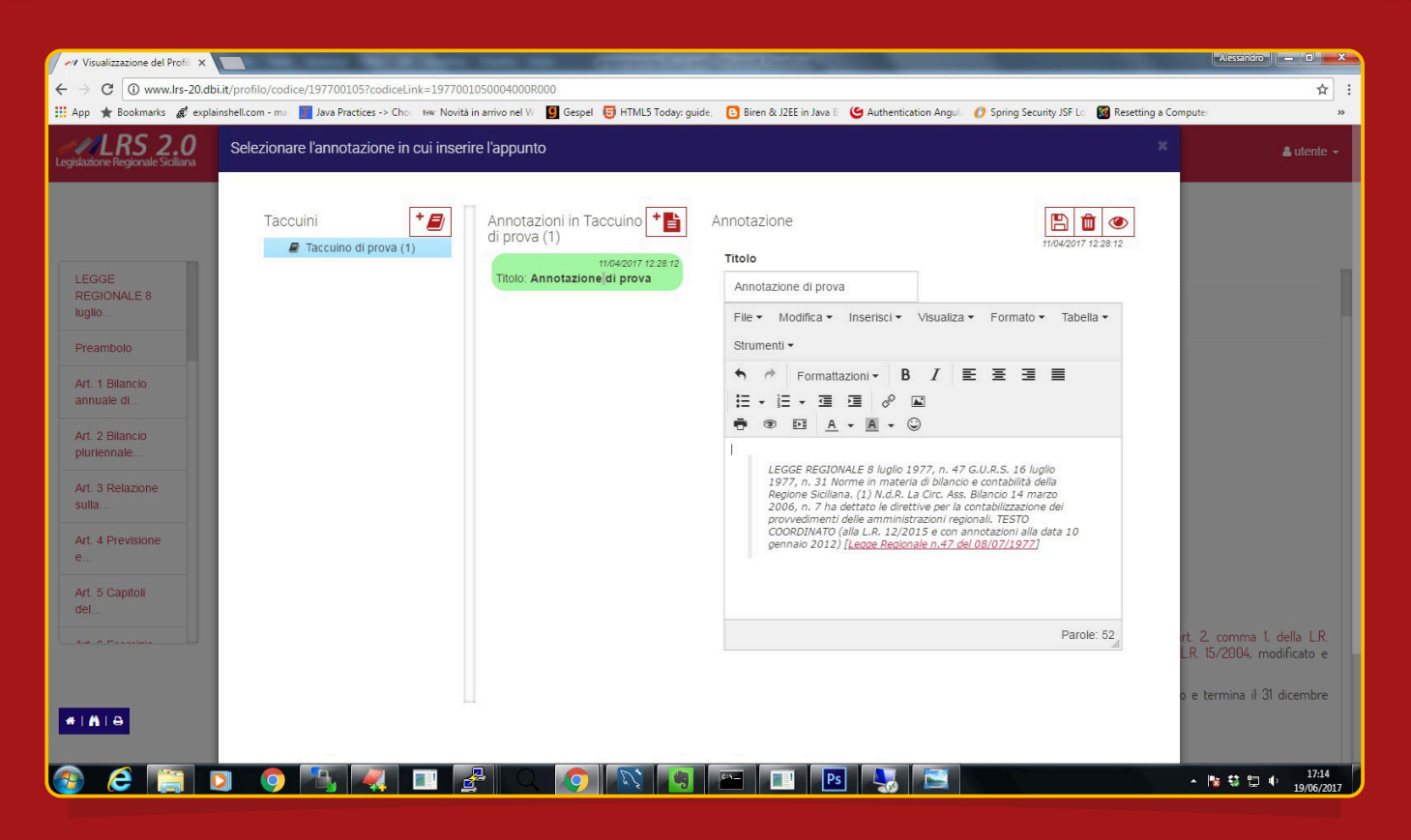

Annotazioni: le singole annotazioni degli utenti sono create e organizzate automaticamente in un taccuino mantenendo i link predisposti; inoltre, l'utente ha a disposizione un ricco editor di testo che, da remoto, gli consentirà di modificare le annotazioni.

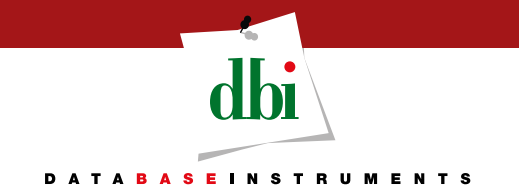

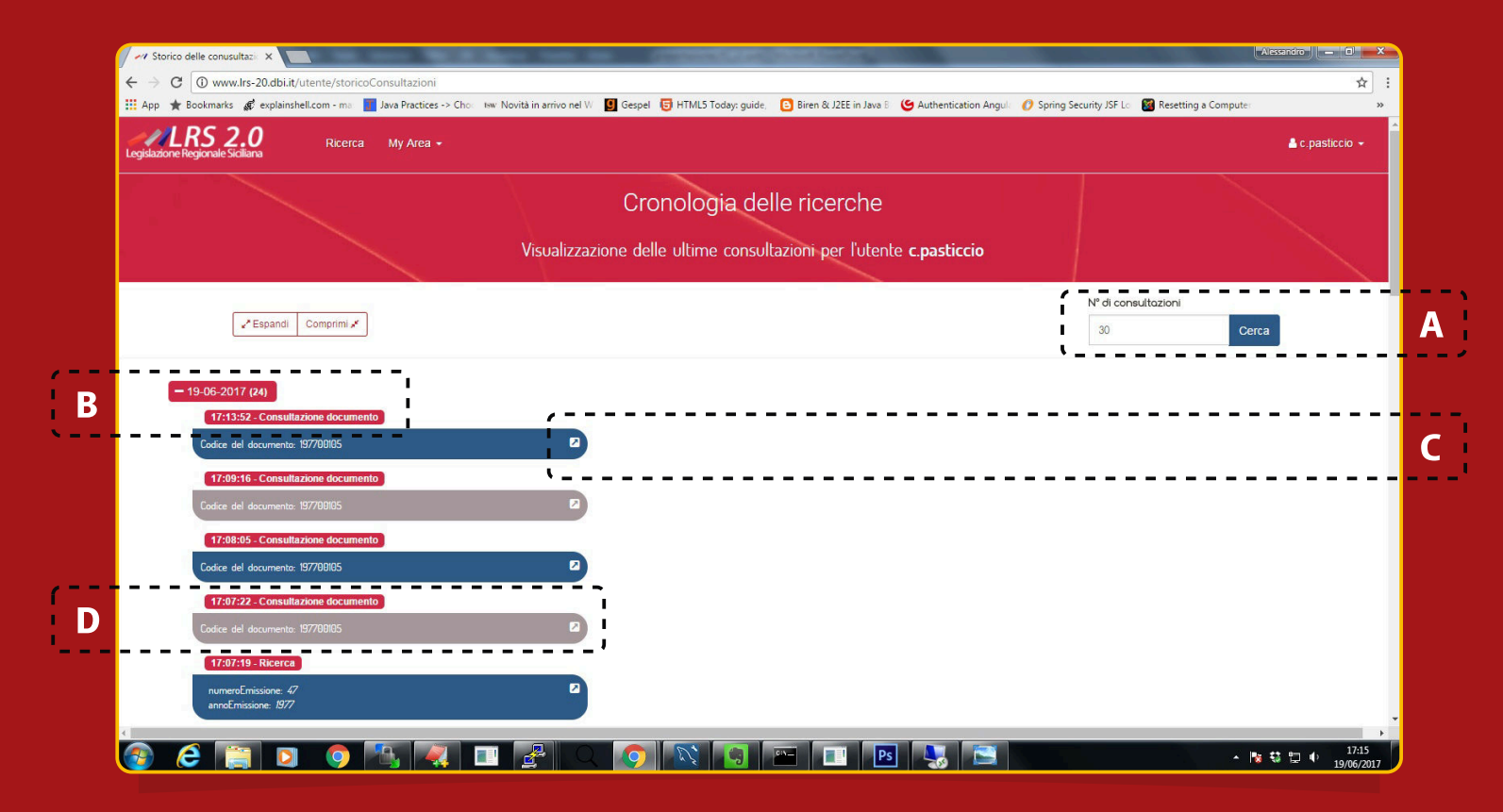

Cronologia delle ricerche: l'utente può determinare il numero delle ultime consultazioni visualizzate (A); la banca-dati tiene traccia delle richieste dell'utente in ordine cronologico (B); cliccando sul tasto si può richiamare l'oggetto della consultazione (C); la banca-dati tiene traccia sia dei singoli documenti visualizzati, che delle ricerche effettuate (D).

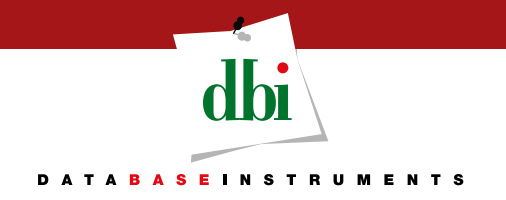